## **UPI Payment mode Demo (Online)**

1. Login to NJ E-wealth > Mutual Fund > Purchase option. Select Payment mode: UPI > select bank, then enter VPA (Virtual Payment address) created in bank:

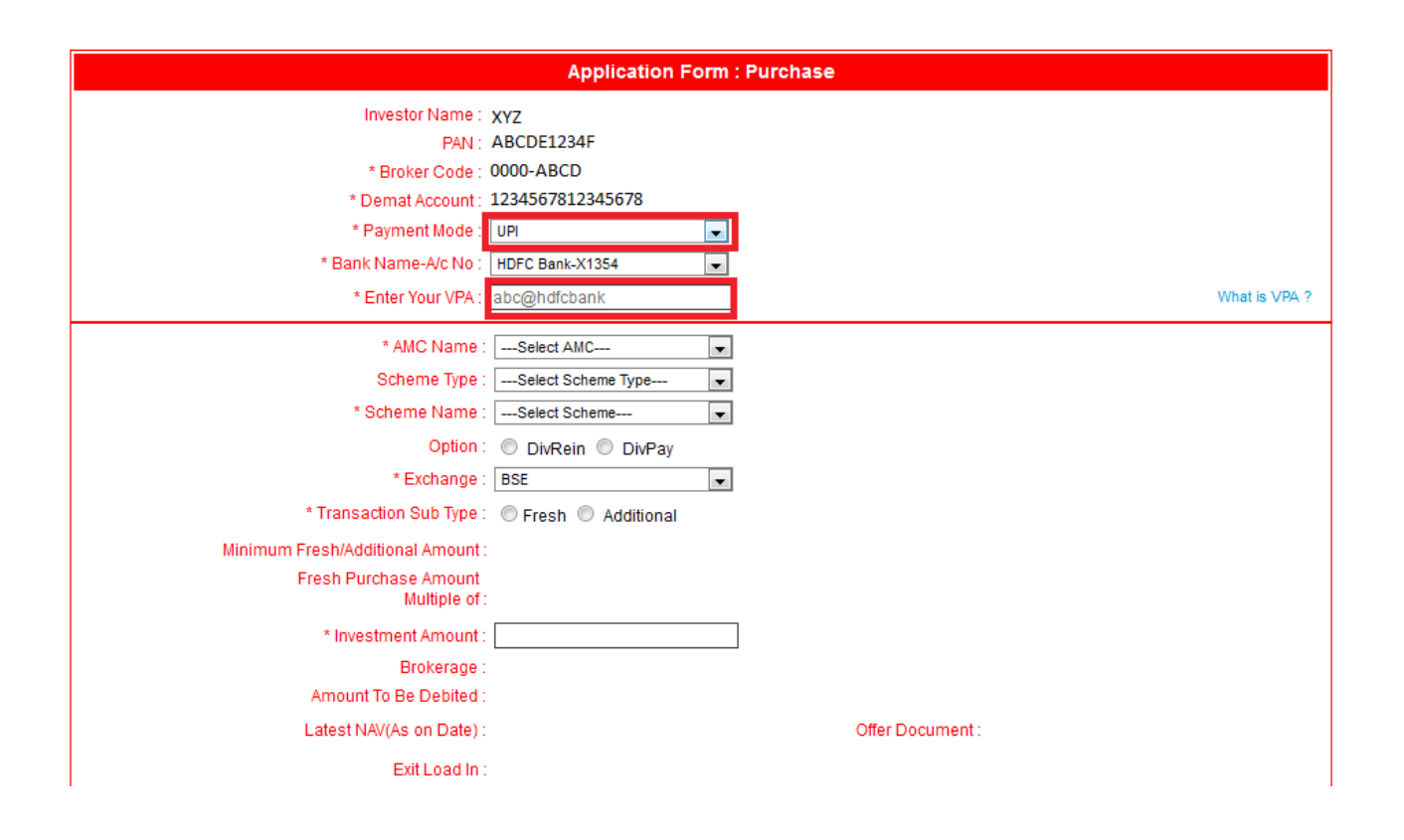

2. After submitting and confirming the scheme details, below UPI window will open for authorization:

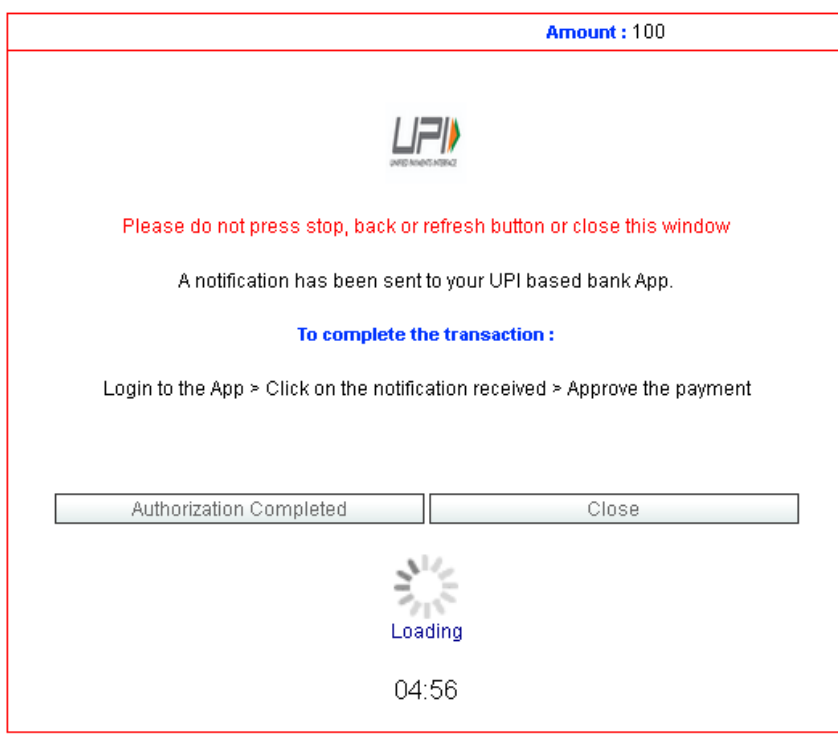

*Note: Collection Authorization from bank App to be done within 05 Minutes. To check the transaction status, click on "Authorization Completed" button above.*  3. Login to Bank mobile App > Click on Notification received as per below screen shot (Sample of HDFC Bank app):

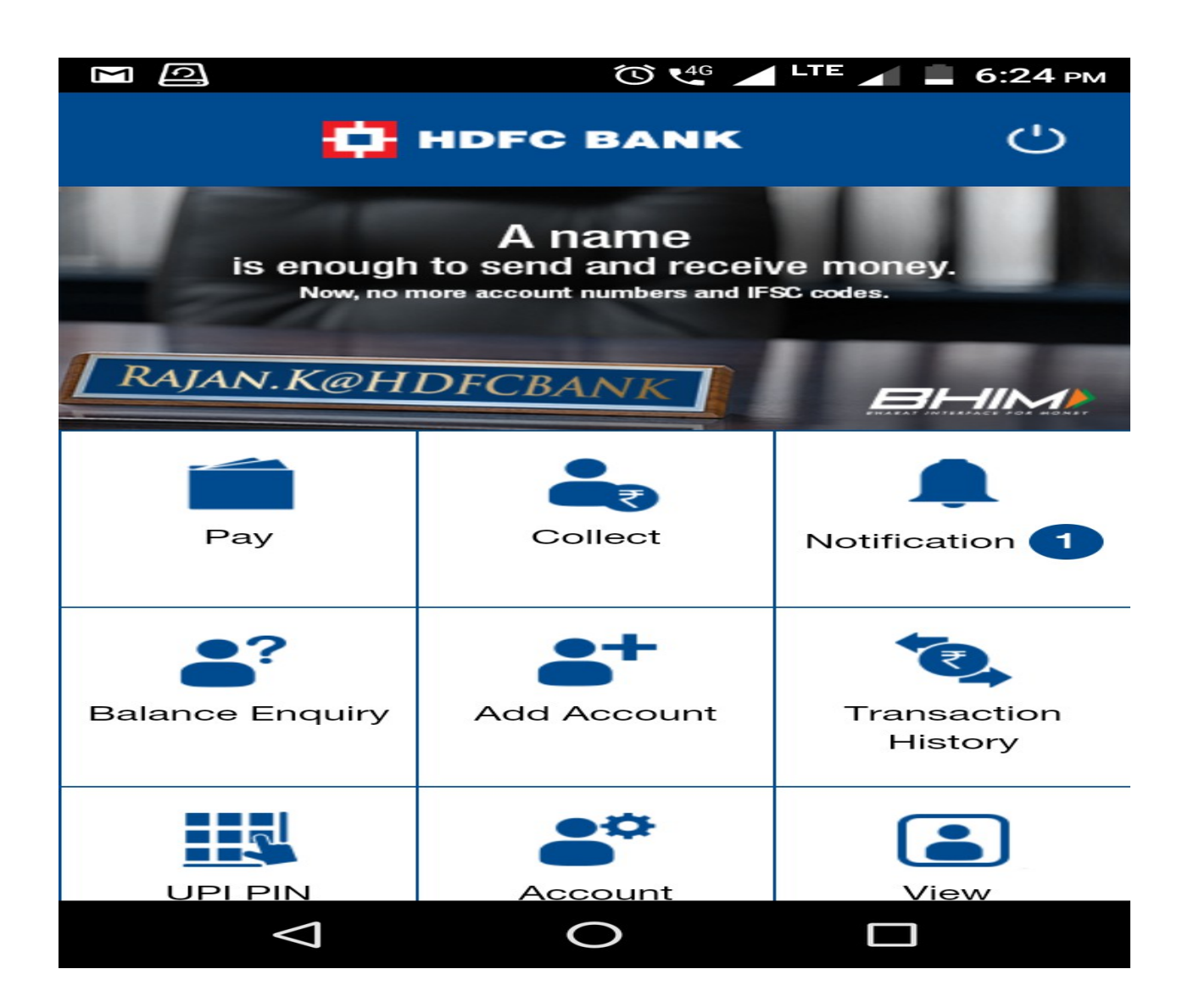

## 4. Approval of payment:

*Note: In case of multiple Account Number, select the Bank Account Number which is selected at time of transaction entry on NJ E-Wealth account*

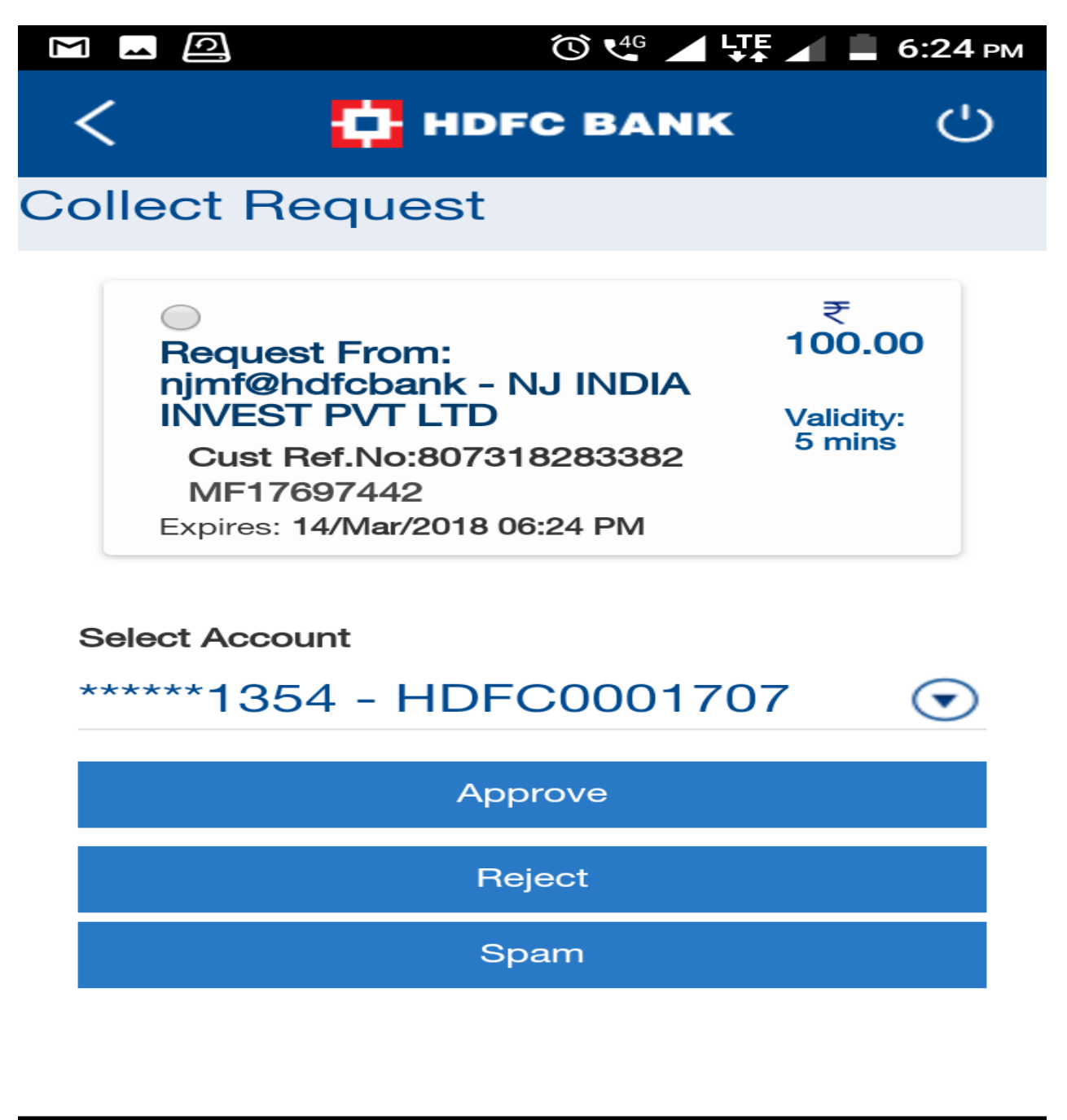

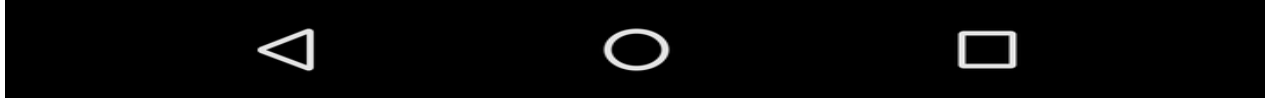

## 5. Final Authorization:

After successful approval of payment, click on Authorization completed in E wealth > UPI window.

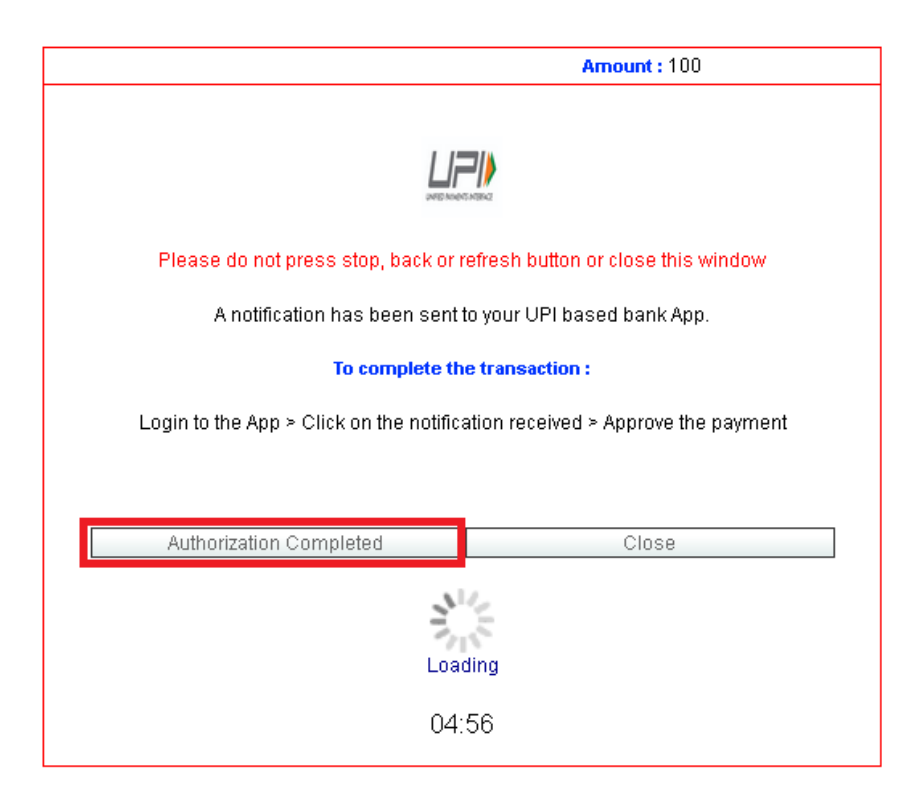